# Usa lo sfoglialibro su Smart Notebook

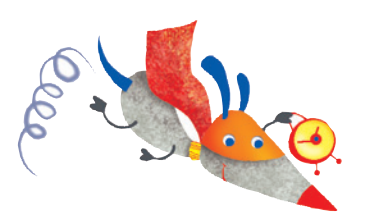

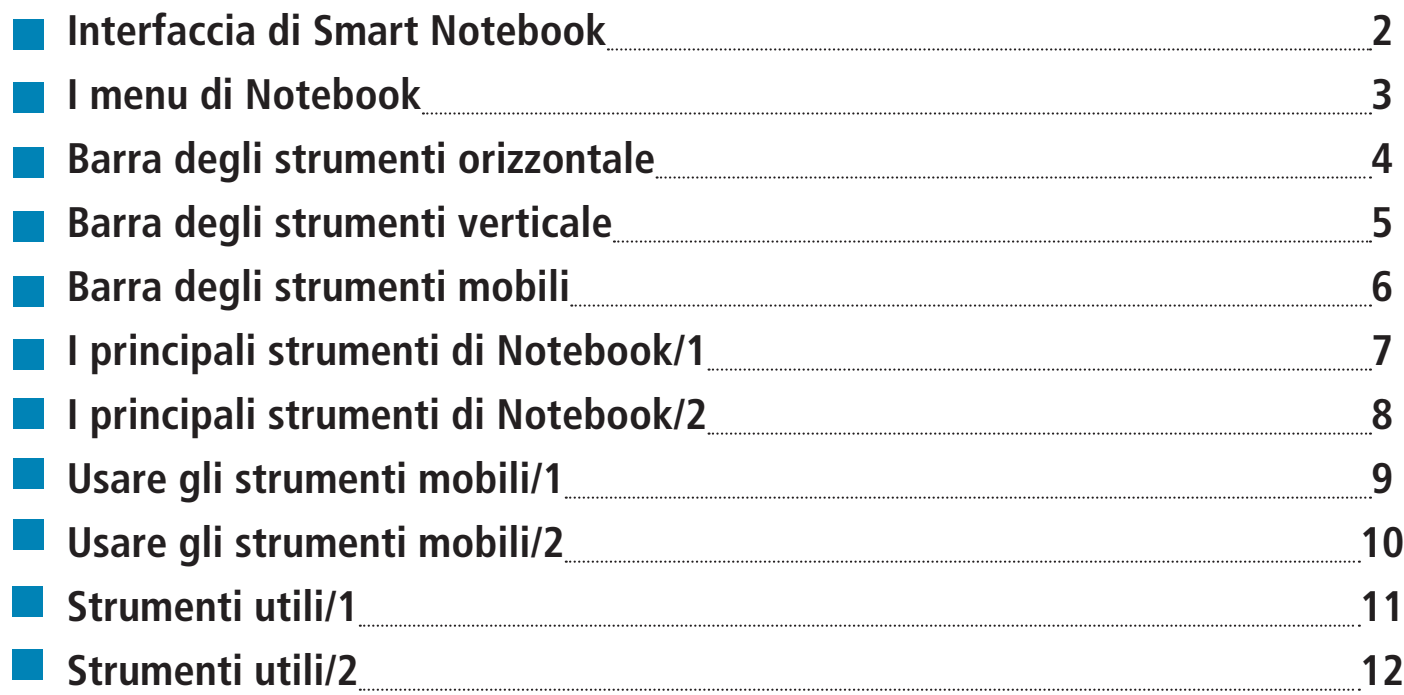

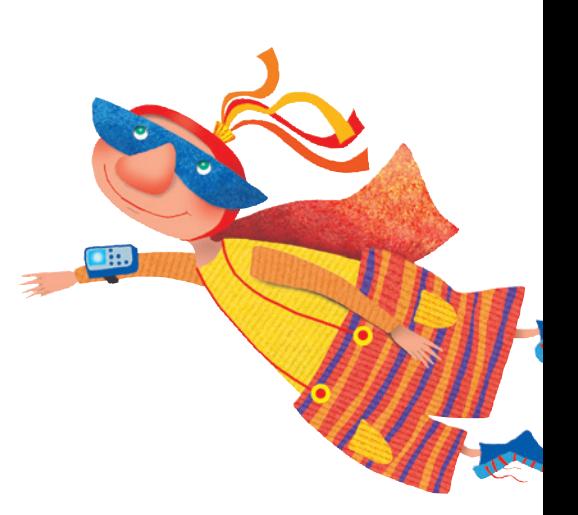

# USA LO SFOGLIALIBRO SU SMART NOTEBOOK

#### **Interfaccia di Smart Notebook**

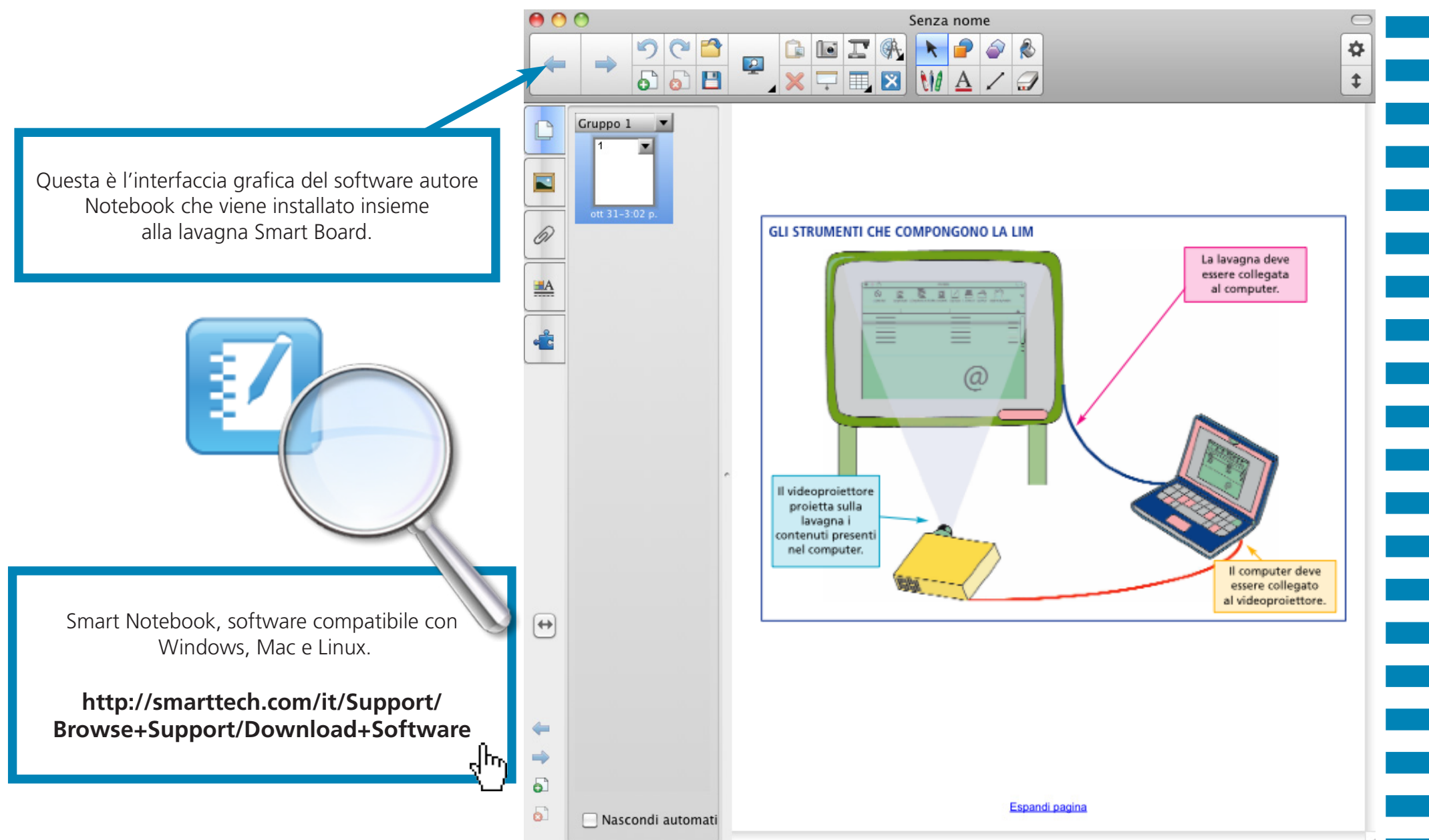

# USA LO SFOGLIALIBRO SU SMART NOTEBOOK

#### **I menu di Notebook**

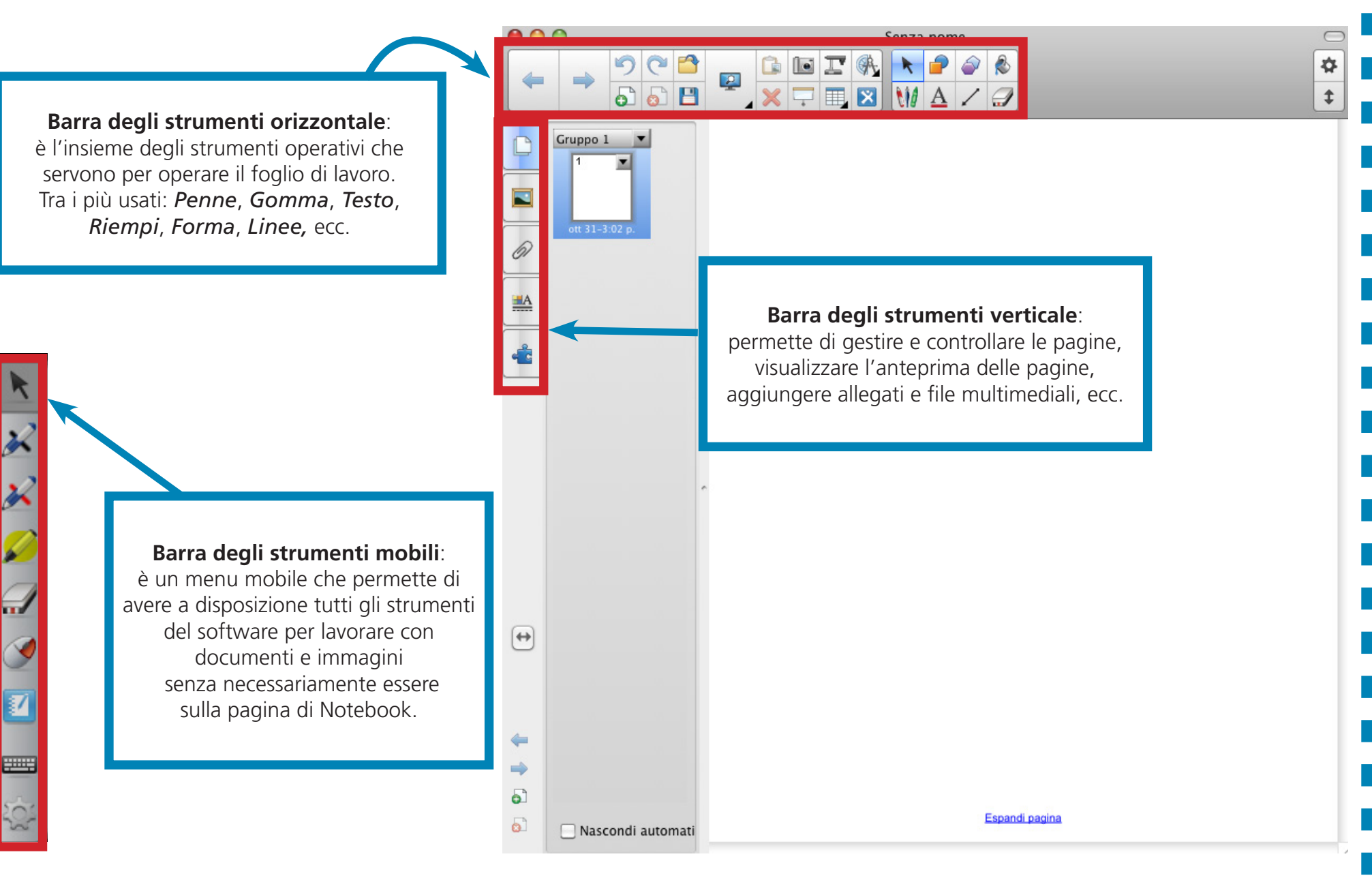

2012 Giunti Scuola S.r.l. - Firenze © 2012 Giunti Scuola S.r.l. - Firenze

# USA LO SFOGLIALIBRO SU SMART NOTEBOOK

### **Barra degli strumenti orizzontale**

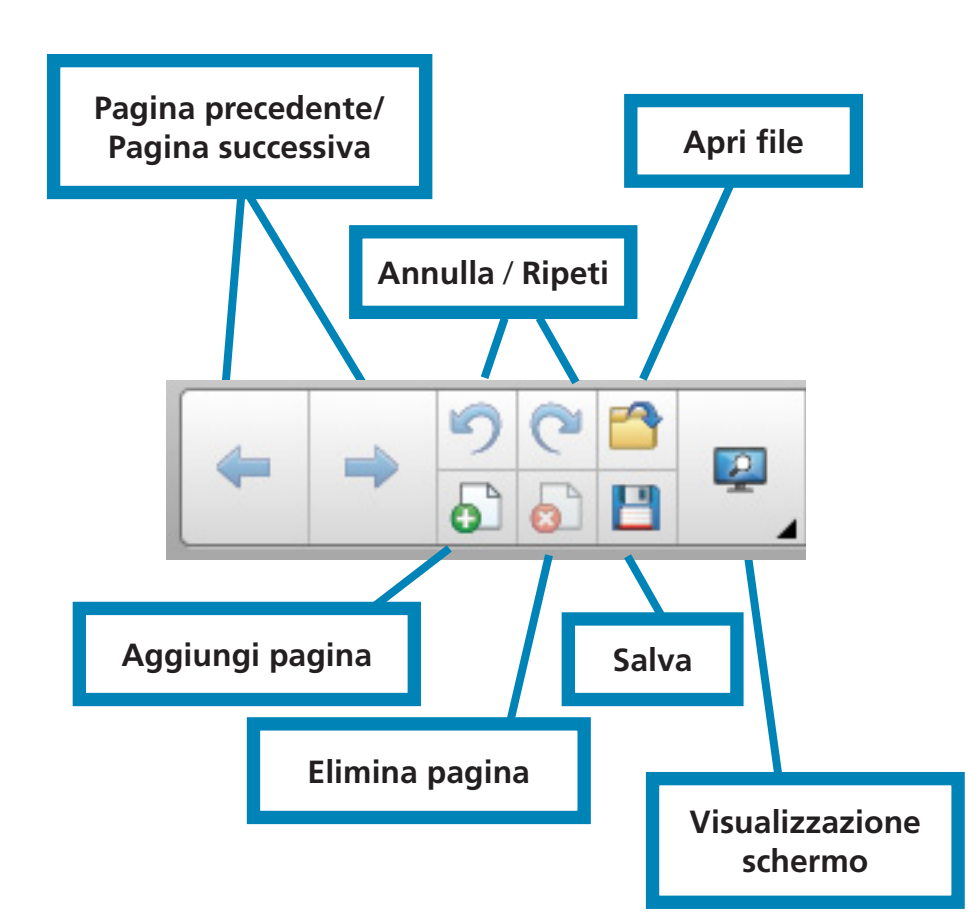

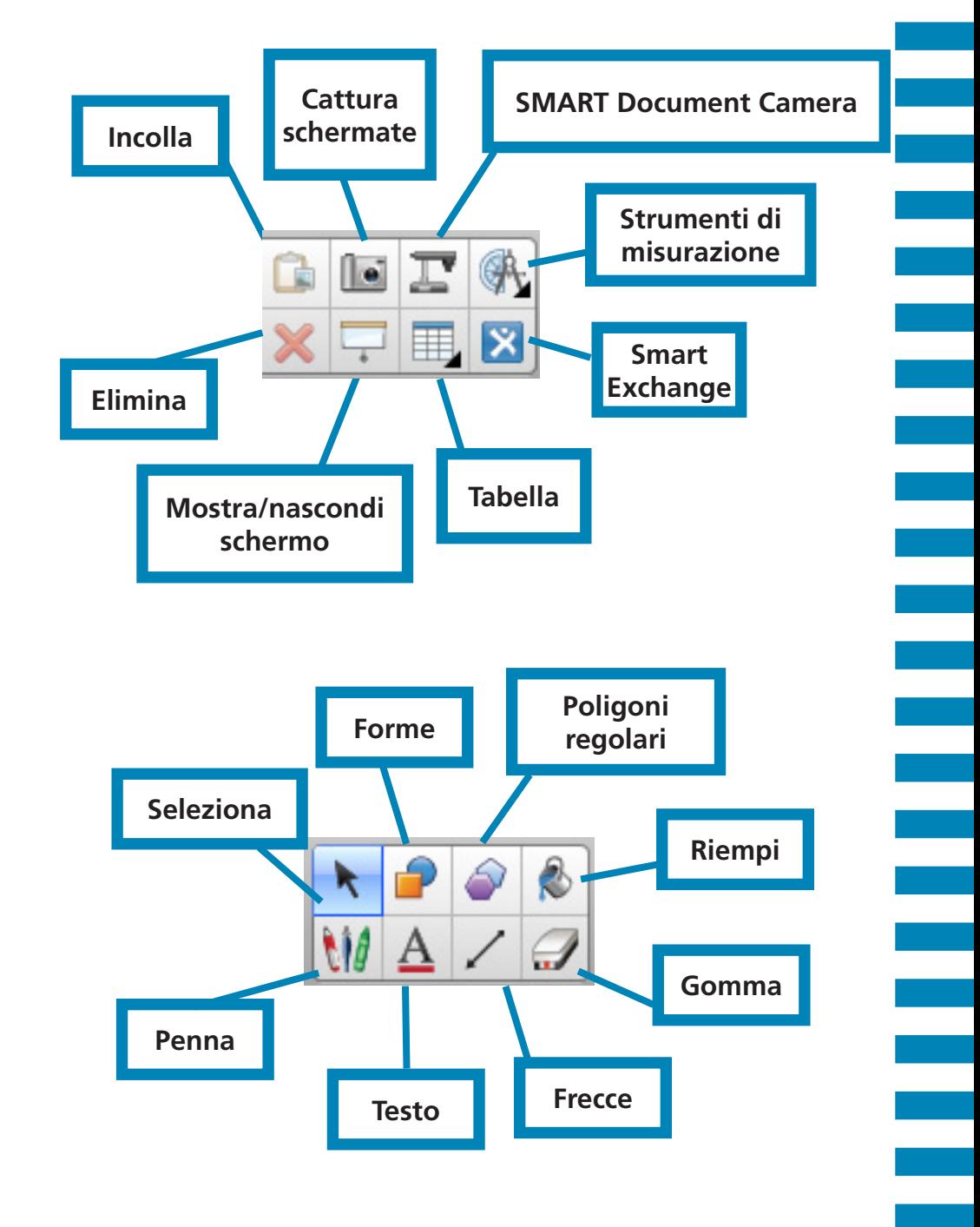

## USA LO SFOGLIALIBRO SU SMART NOTEBOOK **Barra degli strumenti verticale Galleria immagini, Anteprima pagine, Pagine Mobili File video** Per spostare un contenuto da una pagina all'altra, **Strumenti multimediali** posizioniamo il mouse sull'oggetto, clicchiamo con il tasto sinistro e, tenendolo premuto, trasportiamo l'oggetto sull'icona dell'anteprima e successivamente rilasciamolo sulla pagina desiderata. 61 Usiamo il pulsante **Scheda allegati** per inserire una copia di file, testo di scelta Il pulsante **Colore testo** permette di 半 cambiare lo stile del proprio testo.rapida o indirizzo web. **Generatore di attività:** permette di impostare come si comportano gli oggetti quando sono accettati o rifiutati.

# USA LO SFOGLIALIBRO SU SMART NOTEBOOK

### **Barra degli strumenti mobili**

Quando clicchiamo sugli **Strumenti di scrittura** ci viene permesso di scrivere su ciò che stiamo vedendo sul desktop in quell'istante.

Questo pulsante permette di usare il pulsante destro del mouse.

Questo è il **Selezionatore/Deselezionatore**. Permette di muovere e modificare le cose che abbiamo scritto su desktop usando gli strumenti della Barra degli strumenti mobili. Ricordarsi di cliccare il selezionatore dopo aver eseguito un'operazione, altrimenti questa verrà ripetuta ogni qualvolta si tocca lo schermo con il mouse.

Per nascondere la barra dobbiamo fare click su questo tasto. Se non vogliamo vedere la barra sul desktop cliccare sull'icona di Notebook sulla barra inferiore dello schermo e selezionare .

Questo pulsante richiama il programma Notebook.

Attraverso questo pulsante possiamo personalizzare la Barra degli strumenti mobili inserendo gli strumenti che usiamo di più.

Il pulsante Tastiera fa comparire sulla lavagna una tastiera che ci permette di digitare un testo senza dover andare al computer.

### **Gli strumenti di Notebook/1**

© 2012 Giunti Scuola S.r.l. - Firenze

2012 Giunti Scuola S.r.l. - Firenze

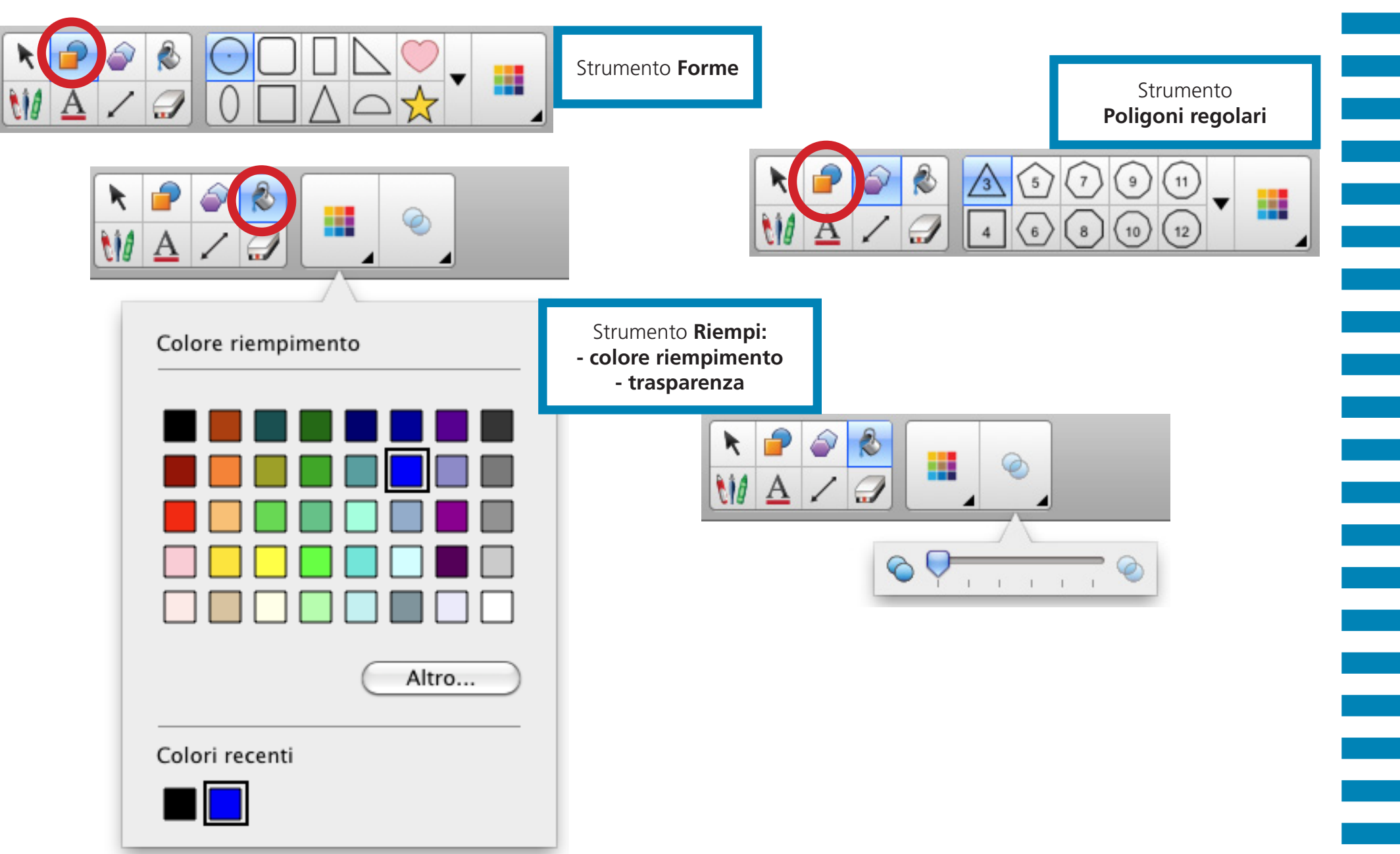

**Gli strumenti di Notebook/2**

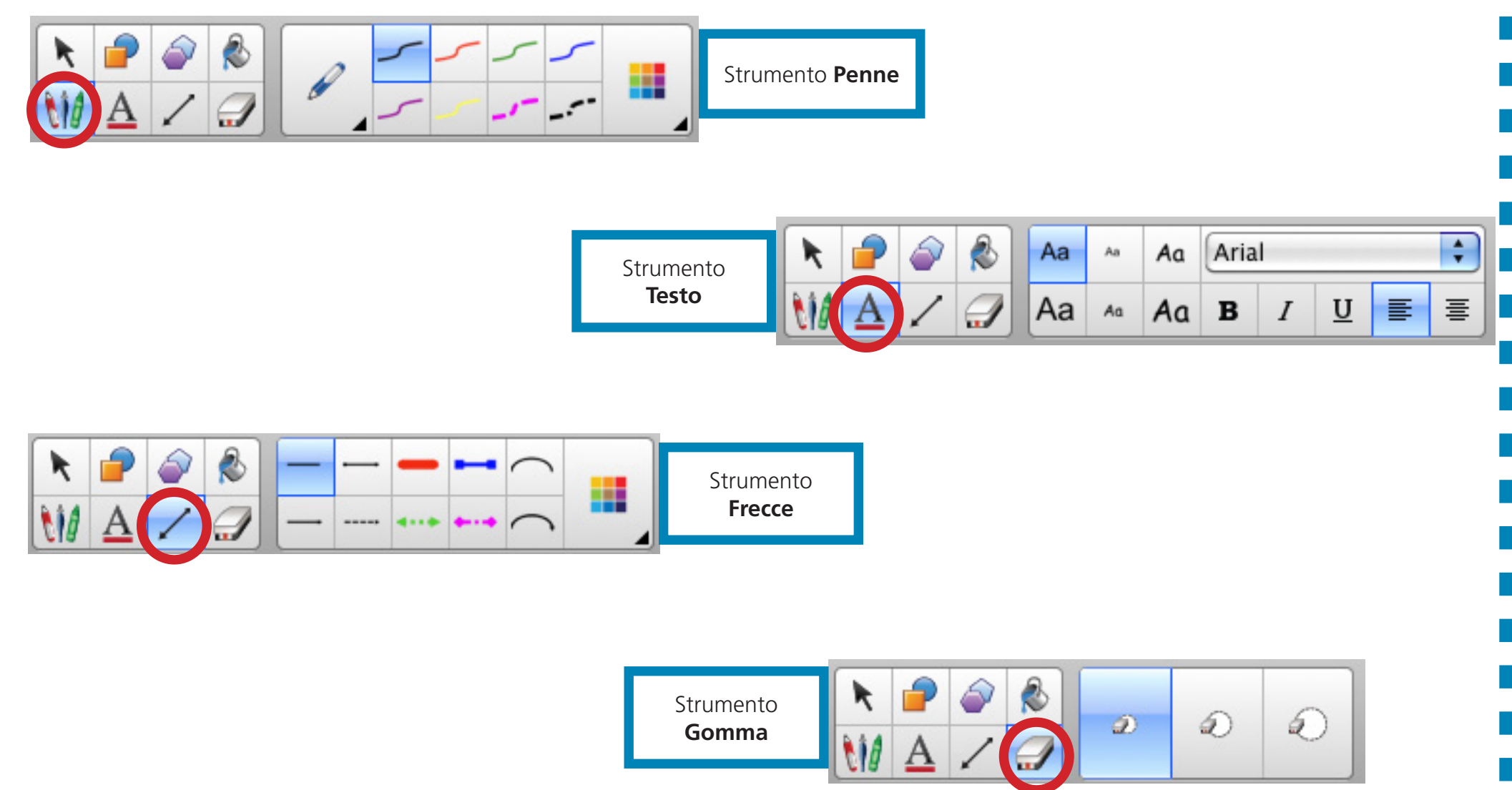

# USA LO SFOGLIALIBRO SU SMART NOTEBOOK

### **Usare gli strumenti mobili/1**

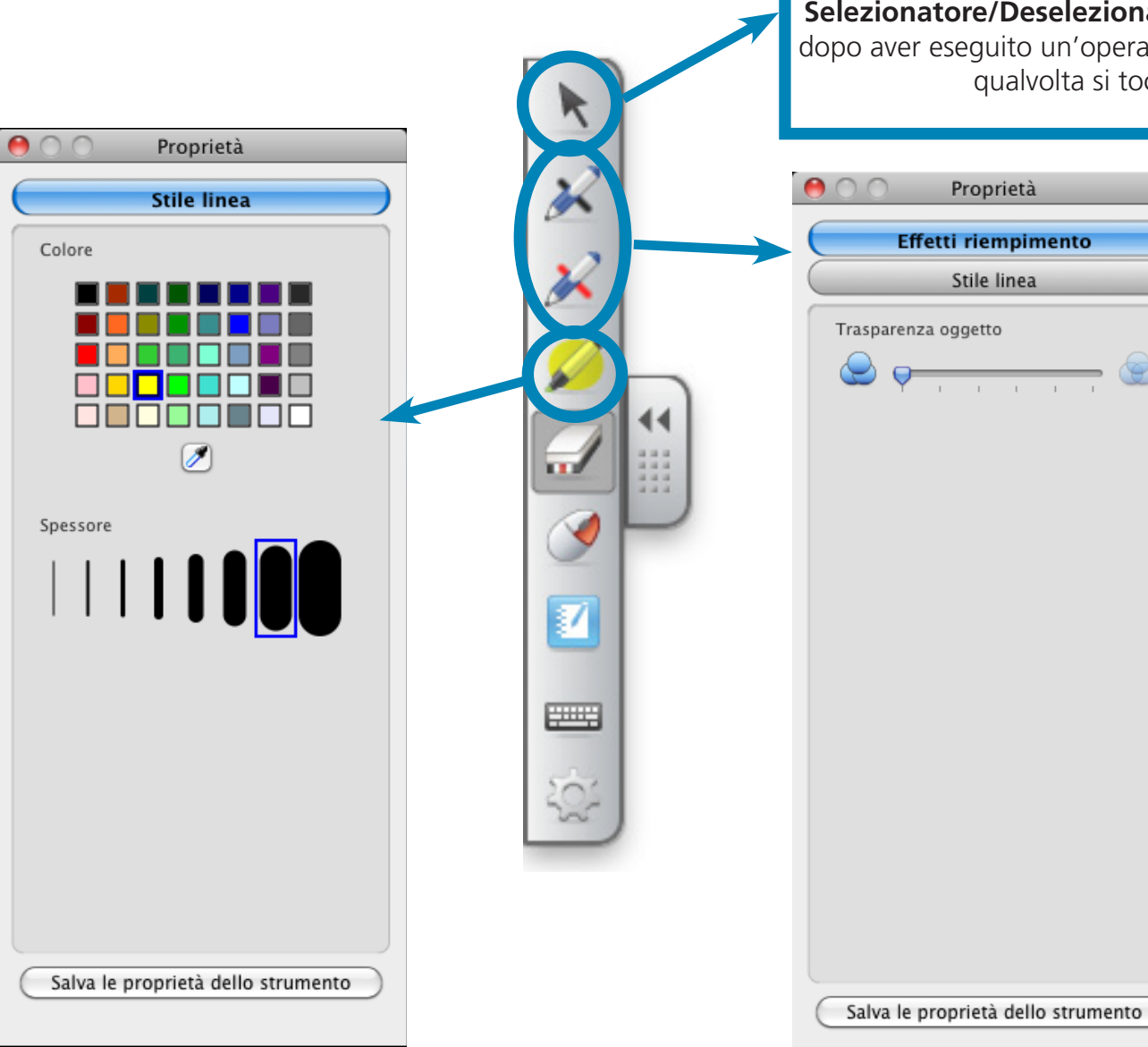

**Selezionatore/Deselezionatore**. Ricordarsi di cliccare il selezionatore dopo aver eseguito un'operazione, altrimenti questa verrà ripetuta ogni qualvolta si tocca lo schermo con il mouse.

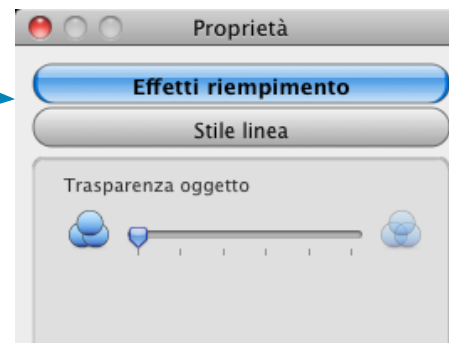

**Usare gli strumenti mobili/2** 

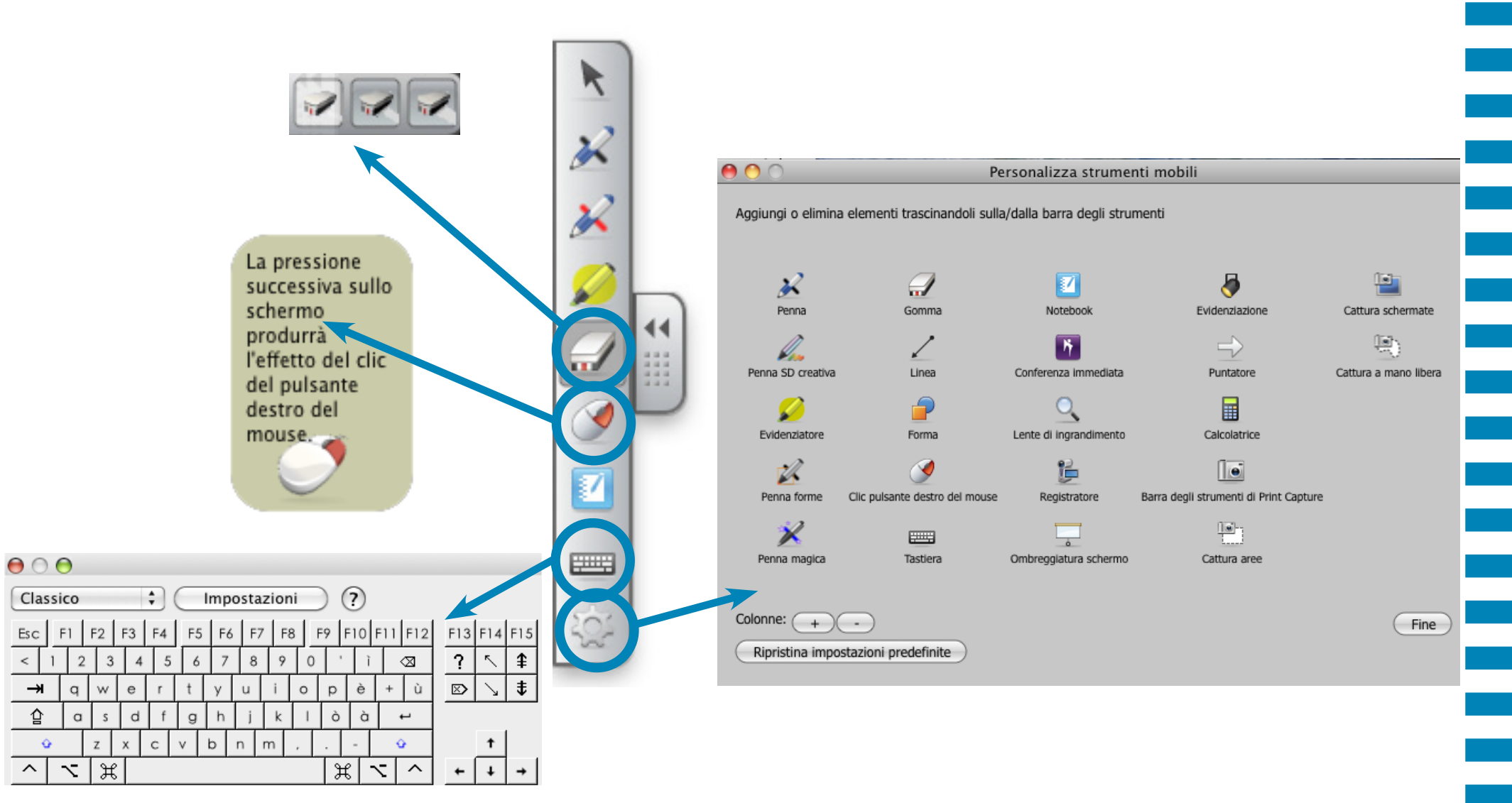

# USA LO SFOGLIALIBRO SU SMART NOTEBOOK

### **Strumenti utili/1**

#### **Registratore suoni**

Registra tutte le azioni effettuate sulla lavagna interattiva. L'audio può essere aggiunto utilizzando un microfono collegato al computer. Una volta aggiunto il suono, controllata la qualità della registrazione e il formato video, è possibile condividere la registrazione con colleghi e alunni.

#### **Tastiera su schermo**

Permette di scrivere o modificare un testo su qualsiasi applicazione senza ricorrere alla tastiera del computer.

#### **Ombreggiatura schermo**

Permette di rilevare gradualmente informazioni per creare suspence e di nascondere parte del testo o immagini. La tendina può essere spostata da sinistra a destra o dall'alto verso il basso.

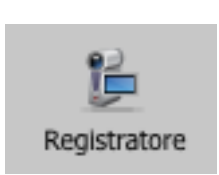

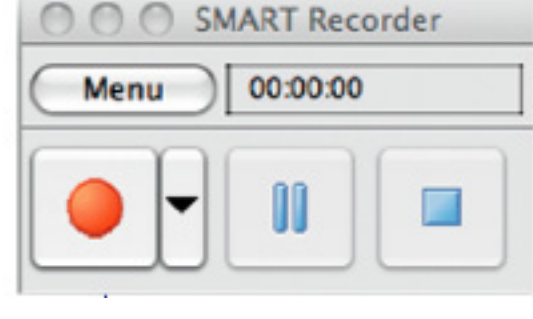

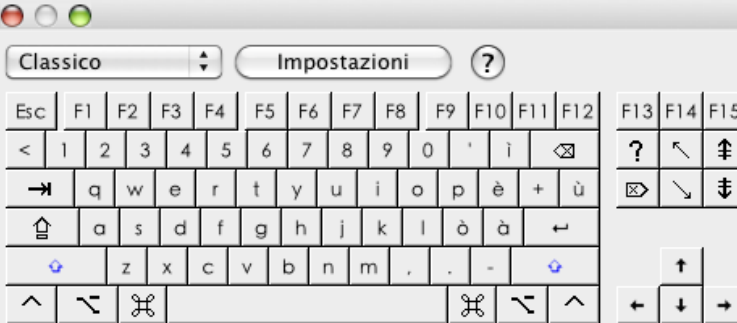

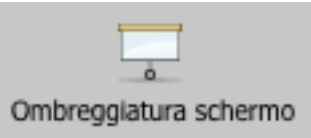

### **Strumenti utili/2**

#### **Evidenziazione**

Permette di focalizzare l'attenzione su una parte specifica dello schermo. Cliccando sul segno accanto all'immagine del proiettore, è possibile cambiare la forma del fascio di luce, il livello di trasparenza dell'area in ombra oppure uscire dall'applicazione.

#### **Catture immagine**

Cattura un'area selezionata, una finestra o l'intero schermo direttamente dal desktop. L'immagine catturata apparirà automaticamente in una pagina.

#### **SMART Document Camera**

Consente di visualizzare immediatamente immagini di qualsiasi oggetto, inclusi contenuti 3D, e trasformarle in contenuto digitale per le lezioni con la LIM

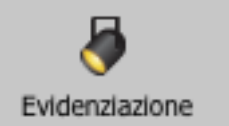

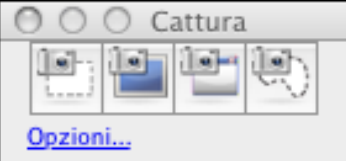

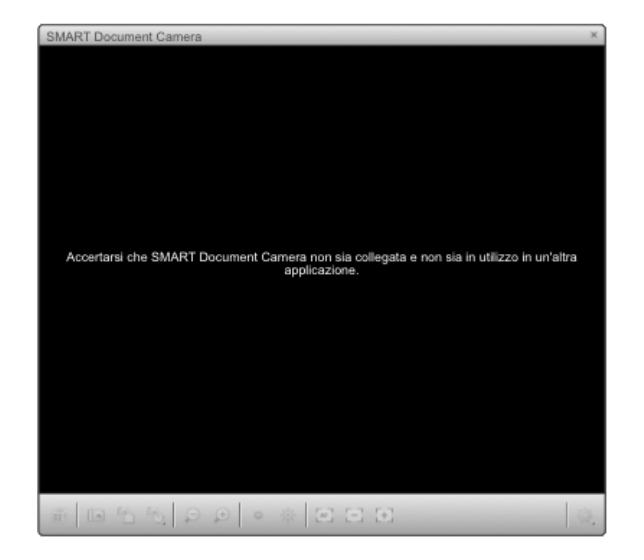